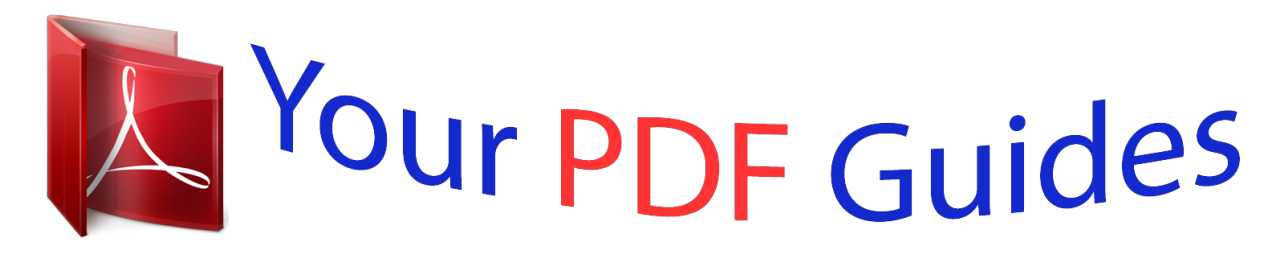

You can read the recommendations in the user guide, the technical guide or the installation guide for NOKIA C5-00. You'll find the answers to all your questions on the NOKIA C5-00 in the user manual (information, specifications, safety advice, size, accessories, etc.). Detailed instructions for use are in the User's Guide.

> **User manual NOKIA C5-00 User guide NOKIA C5-00 Operating instructions NOKIA C5-00 Instructions for use NOKIA C5-00 Instruction manual NOKIA C5-00**

Nokia (5-00 liser Guide

Issue 2

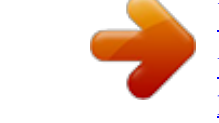

[You're reading an excerpt. Click here to read official NOKIA C5-00](http://yourpdfguides.com/dref/2737622) [user guide](http://yourpdfguides.com/dref/2737622) <http://yourpdfguides.com/dref/2737622>

## *Manual abstract:*

*Read the complete user guide for further information. SWITCH ON SAFELY Do not switch the device on when wireless phone use is prohibited or when it may cause interference or danger. ROAD SAFETY COMES FIRST Obey all local laws. Always keep your hands free to operate the vehicle while driving. Your first consideration while driving should be road safety. INTERFERENCE All wireless devices may be susceptible to interference, which could affect performance. SWITCH OFF IN RESTRICTED AREAS Follow any restrictions. Switch the device off in aircraft, near medical equipment, fuel, chemicals, or blasting areas. QUALIFIED SERVICE Only qualified personnel may install or repair this product. ACCESSORIES AND BATTERIES Use only approved accessories and batteries.*

*Do not connect incompatible products. WATER-RESISTANCE Your device is not waterresistant. Keep it dry. @@Contact your service provider for more information about networks. @@@@@@Consider installing antivirus and other security software on your device and any connected computer. Your device may have preinstalled bookmarks and links for third-party internet sites and may allow you to access third-party sites. These are not affiliated with Nokia, and Nokia does not endorse or assume liability for them. If you access such sites, take precautions for security or content. © 2010 Nokia. All rights reserved.*

*6 Safety provider to use them. Network services involve transmission of data. Check with your service provider for details about fees in your home network and when roaming on other networks. Your service provider can explain what charges will apply. Some networks may have limitations that affect how you can use some features of this device requiring network support such as support for specific technologies like WAP 2.0 protocols (HTTP and SSL) that run on TCP/ IP protocols and language-dependent characters. Your service provider may have requested that certain features be disabled or not activated in your device. If so, these features will not appear on your device menu. Your device may also have customized items such as menu names, menu order, and icons. Safe removal.*

*Always switch the device off and disconnect the charger before removing the battery. Warning: To use any features in this device, other than the alarm clock, the device must be switched on. Do not switch the device on when wireless device use may cause interference or danger. When using this device, obey all laws and respect local customs, privacy and legitimate rights of others, including copyrights. Copyright protection may prevent some images, music, and other content from being copied, modified, or transferred. Make back-up copies or keep a written record of all important information stored in your device. When connecting to any other device, read its user guide for detailed safety instructions. Do not connect incompatible products. The images in this guide may differ from your device display. Refer to the user guide for other important information about your device.*

*Office applications The office applications support common features of Microsoft Word, PowerPoint, and Excel (Microsoft Office 2000, XP, and 2003). Not all file formats are supported. Network services To use the device you must have service from a wireless service provider. Some features are not available on all networks; other features may require that you make specific arrangements with your service © 2010 Nokia. All rights reserved.*

*Get started 7 Get started Keys and parts Earpiece Display Left selection key Home key Call key Number keys Secondary camera lens NaviTM key (scroll key). Can also be used to capture images. 9 Right selection key 10 Clear key C 11 End/Power key 12 Microphone 1 2 3 4 5 6 7 8 13 14 15 16 17 18 19 20 21 22*

*Charger connector Micro USB connector Nokia AV connector (3.5 mm) Camera flash Volume keys. Can also be used to zoom when using the camera. Memory card slot Main camera lens Back cover release button Wrist strap eyelet Loudspeaker Note: The surface of this device does not contain nickel in the platings. The surface of this device contains stainless steel. Insert SIM card and battery 1 To remove the back cover of the device, pull the release button (1) toward the bottom of the device, and lift the cover off (2). © 2010 Nokia. All rights reserved. 8 Get started 2 Slide the SIM card into the SIM card holder. The battery must be removed before you can insert the SIM card. Insert a memory card The memory card may be supplied with the device, and may already be inserted. 1 Open the memory card slot cover. 3 Ensure that the contact area on the card is facing down on the device, and the bevelled corner is facing towards the card holder slot.*

*Insert the battery. 2 3 Place the card in the slot with the contact area facing up. Push the card gently to lock it into place. Close the slot cover. 4 To replace the back cover, carefully align the top lugs (1), and line up the back cover, then gently press down until the cover locks into place (2). Wrist strap Thread the wrist strap, and tighten it. © 2010 Nokia. All rights reserved. Get started 9 device by attaching the CA-44 charger adapter to the old charger. The adapter is available as a separate accessory.*

*USB charging You can use USB charging when a wall outlet is not available. When charging your device with the USB data cable, the charging time is longer. USB charging efficiency varies significantly. In some cases, it may take a very long time for charging to start and the device to start functioning. With USB charging, you can also transfer data with the USB data cable while charging the device.*

*1 Connect a compatible USB device to your device using a compatible USB data cable. Depending on the type of the device that is used for charging, it may take a while for charging to start. If the device is switched on, select from the available USB mode options on the display of the device. A wrist strap may not be included. Charge the battery Your battery has been partially charged at the factory.*

*If the device indicates a low charge, do the following: 1 2 Connect the charger to a wall outlet. Connect the charger to the device. 2 3 When the battery is fully charged, disconnect the charger from the device, then from the wall outlet. You do not need to charge the battery for a specific length of time, and you can use the device while it is charging. If the battery is completely discharged, it may take several minutes before the charging indicator appears on the display or before any calls can be made. Tip: If you have old compatible Nokia chargers, you can use them with your © 2010 Nokia. All rights reserved. 10 Get started To unlock the keypad, select Unlock, and press \*. When the device or keypad is locked, calls may be possible to the official emergency number programmed into your device. Volume control To adjust the earpiece or loudspeaker volume during a call or when listening to an audio file, use the volume keys.*

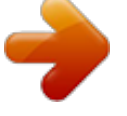

[You're reading an excerpt. Click here to read official NOKIA C5-00](http://yourpdfguides.com/dref/2737622) [user guide](http://yourpdfguides.com/dref/2737622) <http://yourpdfguides.com/dref/2737622>

 *To activate or deactivate the loudspeaker during a call, select Loudsp. or Handset. Warning: Continuous exposure to high volume may damage your hearing. Listen to music at a moderate level, and do not hold the device near your ear when the loudspeaker is in use. Connect a compatible headset Do not connect products that create an output signal as this may cause damage to the device. Do not connect any voltage source to the Nokia AV Connector. When*

*connecting any external device or any headset, other than those approved by Nokia for use with this device, to the Nokia AV Connector, pay special attention to volume levels. Switch the device on and off Press and hold the power key to switch the device on and off. Press the power key briefly to end a call or close an application. If the device asks for a PIN code, enter the PIN code, and select OK.*

*If the device asks for the lock code, enter the lock code, and select OK. The factory setting for the lock code is 12345. To set the correct time zone, time, and* date, select the country you are presently in, then enter the local time and date. Keypad lock (keyguard) To lock the keypad in the home screen, press the left *selection key and \* within 1.5 seconds.*

*To set the device to automatically lock the > keypad after a certain time, select Settings > Settings and General > Security > Phone and SIM card > Keypad autolock period > User defined, and select the desired time. © 2010 Nokia. All rights reserved. Get started 11 Connect a USB data cable Connect a compatible USB data cable to the USB connector. Transfer content from another device Select > Settings > Switch.*

*With the Switch application, you can transfer content, such as contacts, between two compatible Nokia devices. The type of content that can be transferred depends on the model of the device from which you want to transfer content. If the other device supports synchronisation, you can also synchronise data between the other device and your device. Your device notifies you if the other device is not compatible. If the other device cannot be switched on without a SIM card, you can insert your SIM card in it. When your device is switched on without a SIM card, the offline profile is automatically activated. The other devi and select OK. Close the slot cover. 13 3 Carefully pull the SIM card out of the SIM card holder. Remove battery and SIM card 1 To remove the back cover of the device, pull the release button (1) toward the bottom of the device, and lift the cover off (2).*

*2 Remove the battery. © 2010 Nokia. All rights reserved. 14 Basic use To insert a space, press 0. To insert a line break, press 0 three times. Predictive text input 1 To activate or deactivate predictive text input, press # twice quickly. This activates or deactivates predictive text input for all editors in the device. indicates that predictive text input is activated. 2 To write the desired word, press the keys 2-9. Press each key once for each letter.*

*3 When you have finished writing the word, and it is correct, scroll right to confirm it, or press 0 to add a space. If the word is not correct, press \* repeatedly to view the matching words in the dictionary. If the ? character is displayed after the word, the word you intended to write is not in the dictionary. To add a*

*word to the dictionary, select Spell, enter the word (up to 32 letters) using traditional text input, and select OK. The word is added to the dictionary. When the dictionary is full, the new word replaces the oldest added word. Write the first part of a compound word; to confirm it, scroll right. Write the second part of the compound word. To complete the compound word, press 0 to add a space. Change the writing language When you are writing text, you can change the writing language.*

*For example, if you press the 6 key repeatedly to reach a specific character, changing the writing © 2010 Nokia. All rights reserved. Basic use Write text Traditional text input indicates traditional text input. and indicate the uppercase indicates the and lowercase. sentence case, that is, the first letter of the sentence is written in uppercase and all the other letters are automatically written in lowercase. indicates number mode. To write text with the keypad, press a number key, 2-9, repeatedly until the desired character is displayed. There are more characters available for a number key than are printed on the key. If the next letter is located on the same key as the present one, wait until the cursor is displayed, and enter the letter. To insert a number, press and hold the number key.*

*To switch between the different character cases and modes, press #. To erase a character, press the clear key. Press and hold the clear key to erase more than one character. To enter the most common punctuation marks, press 1 repeatedly until the desired punctuation mark is displayed. To add special characters, press and hold \*. Basic use language gives you access to characters in a different order. If you are writing text using a non-Latin alphabet and want to write Latin characters, for example e-mail or web addresses, you may need to change the writing langu recently dialled numbers. Press to go to the home screen from an open application. Press and hold to switch between open applications. Home screen Left selection key + \* Call key key 0 1 Press and hold to open your homepage in Web browser.*

*17 Press and hold to call your voice mailbox. Number key Call a phone number using (29) speed dialling. To activate > speed dialling, select Settings > Settings and Phone > Call > Speed dialling. Offline profile To quickly activate the Offline profile, press the power key briefly, and select Offline. To switch to another profile, press the power key briefly, and select a profile.*

*When the Offline profile is active, all connections that use radio frequencies are closed. However, you can use your device without the SIM card and listen to the radio or music. Remember to switch off your device when wireless phone use is prohibited. Important: In the Offline profile you cannot make or receive any calls, or use other features that require cellular network coverage. Calls may still be possible to the official emergency number programmed into your device.*

*To make calls, you must first activate the phone function by changing profiles. If the device has been locked, enter the lock code. Access codes > Settings > Settings. Select Lock and unlock the keypad and keyboard. Open the call log. Open the main menu. Home © 2010 Nokia. All rights reserved. 18 Basic use your device. Your device may automatically configure browser, multimedia messaging, access point, and streaming settings based on the SIM card used.*

*If not, you can use the Settings wizard application to configure the settings. You may receive the settings as a configuration message that you can save to your device. For more information on availability, contact your service provider or nearest authorised Nokia dealer.*

## [You're reading an excerpt. Click here to read official NOKIA C5-00](http://yourpdfguides.com/dref/2737622) [user guide](http://yourpdfguides.com/dref/2737622)

 *When you receive a configuration message, and the settings are not automatically saved and activated, 1 new message is displayed. To save the settings, select Show > Options > Save. You may need to enter a PIN code provided by the service provider. Settings wizard With Settings wizard, you can define email and connection settings. The availability of the items in Settings wizard depends on the features of the device, SIM card, service provider, and the data in the Settings wizard database. Select > Settings > Sett. wizard.*

*To get the best results when using Settings wizard, keep your SIM card inserted in the device. If the SIM card is not inserted, follow the instructions on the display. Select from the following: Operator -- Define the operator-specific settings, such as MMS, internet, WAP, and streaming settings. E-mail setup -- Configure a POP, IMAP, or Mail for Exchange account. © 2010 Nokia.*

*All rights reserved. To define how your device uses the access codes and security settings, select General > Security > Phone and SIM card and from the following: · · · The PIN (UPIN) code, supplied with the SIM (USIM) card, helps to protect the card against unauthorised use. The PIN2 (UPIN2) code, supplied with some SIM (USIM) cards, is required to access certain services. PUK (UPUK) and PUK2 (UPUK2) codes may be supplied with the SIM (USIM) card. If you enter the PIN code incorrectly three times in succession, you are asked for the PUK code.*

*If the codes are not supplied, contact your service provider. The security code helps to protect your phone against unauthorised use. You can create and change the code, and set the phone to request the code. Keep the code secret and in a safe place separate from your phone. If you forget the code and your*

*phone is locked, your phone will require service. Additional charges may apply, and all the personal data in your device may be deleted. For more information, contact a Nokia Care point or your device dealer. The barring password is required when using the call barring service to restrict calls to and from your phone (network service). · · Configuration settings Before you can use multimedia messaging, e-mail, synchronisation, streaming, and the browser, you must have the proper configuration settings in Basic use Video sharing -- Configure video sharing settings. The settings available for editing may vary.*

*Remote lock You can lock your device from another device using a text message. To enable your device to be locked remotely, and to define the lock message to be used, select > Settings > General > Security and Phone and SIM card > Remote phone locking. When you have entered the message, select OK. The message can be up to 20 characters long. To lock your device, send the lock message as a text message to your mobile phone number. To unlock your device later, select Unlock, and enter the lock code. 19 © 2010 Nokia. All rights reserved. 20 Personalise your device To add a web feed for a contact, select the Add feed icon, the desired feed from the list, and Done. To create a new feed, select Options > New feed.*

*To update a feed, select Refresh. To remove a contact from the home screen, in the contact information view, select the Settings icon and Remove. Themes Change the display theme Select > Settings > Themes. Select from the following: General -- Change the theme used in all applications. Menu view -- Change the theme used in the main menu.*

*Standby -- Change the theme used in the home screen. Wallpaper -- Change the background image of the home screen. Power saver -- Select an animation for the screen saver. Call image -- Change the image displayed during calls. To activate or deactivate the theme effects, select General > Options > Theme effects.*

*Download a theme > Settings > Themes. Select To download a theme, select General > Download themes > Options > Go to > New web page. Enter the web © 2010 Nokia. All rights reserved. Personalise your device Home screen When you have switched on the device, and it is registered to a network, the device is in the home screen and ready for use. To open a list of most recently dialled numbers, press the call key. To call your voice mailbox, press and hold 1. To use voice commands or voice dialling, press and hold the right selection key. To change the profile, press the power key briefly, and select a profile. To open a connection to the web, press and hold 0.*

*> To modify the home screen, select Settings > Settings and General > Personalisation > Standby mode and from the following: Standby theme -- Select a home screen theme. Shortcuts -- Add shortcuts to applications or events, or assign shortcuts to the scroll key, depending on the selected home screen theme. Contacts bar To add a contact to your home screen, select the Add contact icon and a contact from the list. To create a new contact, select Options > New contact, enter the details, and select Done. You can also add an image to the contact information. Personalise your device address from which you want to download your theme. Once the theme is downloaded, you can preview or activate the theme. To preview a theme, select Options > Preview. To activate a theme, select Options > Set. Talking theme > Settings > Themes and Select Standby > Talking theme.*

*When the talking theme is activated, a list of functions supported by the talking theme is displayed in the active standby mode. As you scroll through the functions, the device reads the displayed functions aloud. Select the desired function. To listen to the entries in your contacts list, select Call features > Contacts. To listen to information on your missed and received calls, and dialled numbers, select Call features > Recent calls.*

*To make a call by entering the phone number, select Call features > Dialler and the desired numbers. To enter a phone number, scroll to the digits and select them one by one. To call your voice mailbox, select Call features > Voice mailbox. To use voice commands to make a call, select Voice commands. To have your received messages read aloud, select Message reader.*

*21 To listen to the current time, select Clock. To listen to the current date, scroll down. If the calendar alarm expires when you are using voice aid, the application reads the calendar alarm content aloud. To listen to the available options, select Options. Profiles Select > Settings > Profiles. You can adjust and customise the ringing tones, alert tones, and other device tones for different events, environments, or caller groups. The active profile is shown at the top of the display in the standby mode. However, if the active profile is General, only today's date is shown. To create a new profile, select Options > Create new, and define the settings. To customise a profile, select a profile and Options > Personalise.*

*To change a profile, select a profile and Options > Activate.*

[You're reading an excerpt. Click here to read official NOKIA C5-00](http://yourpdfguides.com/dref/2737622) [user guide](http://yourpdfguides.com/dref/2737622)

 *The Offline profile prevents your device from accidentally switching on, sending or receiving messages, or using Bluetooth connectivity, GPS, or FM radio; it also closes any internet connection that may be in operation when the profile is selected. The Offline profile does not prevent you from establishing a Bluetooth © 2010 Nokia. All rights reserved. 22 Personalise your device connection at a later time, or from restarting the GPS or FM radio, so comply with*

*any applicable safety requirements when establishing and using these features. To set the profile to be active until a certain time within the next 24 hours, scroll to the profile, select Options > Timed, and set the time. When the time expires, the profile changes back to the previously active non-timed profile. When is displayed in the the profile is timed, standby mode. The Offline profile cannot be timed. To delete a profile that you created, select Options > Delete profile. You cannot delete the predefined profiles. Important: In the Offline profile you cannot make or receive any calls, or use other features that require cellular network coverage. Calls may still be possible to the official emergency number programmed into your device. To make calls, you must first activate the phone function by changing profiles. If the device has been locked, enter the lock code.*

*© 2010 Nokia. All rights reserved. Telephone 23 Telephone Make a call To make a call, enter the phone number, including the area code, and press the call key. Tip: For international calls, add the + character that replaces the international access code, and enter the country code, area code (omit the leading 0, if necessary), and phone number. To end the call or cancel the call attempt, press the end key.*

*To make a call using the saved contacts, open the contacts. Enter the first letters of the name, scroll to the name, and press the call key. To make a call using the log, press the call key to view up to 20 numbers that you last called or attempted to call. Scroll to the desired number or name, and press the call key. To adjust the volume of an active call, use the volume keys. To switch from a voice call to a video call, select Options > Switch to video call. The device ends the voice call and makes a video call to the recipient. Answer a call To answer a call, press the call key. To reject a call, press the end key. To mute the ringing tone instead of answering a call, select Silence.*

*When you have an active call and the call waiting feature (network service) is activated, to answer a new incoming call, press the call key. The first call is put on hold. To end the active call, press the end key. Make a video call To make a video call, enter the phone number or select the recipient from the contacts list and Options > Call > Video call. When the video call starts, the camera of the device is activated. If the camera is already in use, video sending is disabled. If the recipient of the call does not want to send video back to you, a still image is shown instead. To define the still image sent from your device instead of > Settings > Settings video, select and Phone > Call > Image in video call. To disable the sending of audio, video, or video and audio, select Options > Disable > Sending audio, Sending video, or Sending aud. & video.*

*To adjust the volume of an active video call, use the volume keys. To use the loudspeaker, select Options > Activate loudspeaker. To mute the loudspeaker and use the earpiece, select Options > Activate handset. © 2010 Nokia. All rights reserved.*

*24 Telephone · Ensure that you have the correct person-to-person settings defined, and you have accepted a video sharing invitation, or are in an active call. Ensure you have an active 3G connection and remain within 3G network coverage. If you move outside the 3G network during a video sharing session, the sharing stops, but your voice call continues. Ensure that both the sender and recipient are registered to the 3G network. If you invite someone to a sharing session and the recipient's device is not within 3G network coverage, does not have video sharing installed, or person-to-person connections set up, the recipient does not receive invitations.*

*You receive an error message that indicates that the recipient cannot accept the invitation. To swap the places of images, select Options > Swap images. To zoom the image on the display, select Options > Zoom and scroll up or down. To end the video call and make a new voice call to the same recipient, select Options > Switch to voice call. Answer or decline a video call When a video call arrives, is displayed. To answer the video call, press the call key. Allow video image to be sent to caller? is displayed. To start sending live video image, select Yes. If you do not activate the video call, you only hear the sound of the caller. A grey screen replaces the video image.*

*To replace the grey screen with a still image captured by the camera in your device, > Settings > Settings and select Phone > Call > Image in video call. To end the video call, press the end key. Video sharing requirements Video sharing requires a 3G connection for both parties. For more information on the service, 3G network availability, and fees associated with using this service, contact your service provider. To use video sharing you must do the following: · · Share live video or video clips During an active voice call, select Options > Share video. 1 To share live video during the call, select Live video. To share a video clip, select Video clip and the clip you want to share. You may need to convert the video clip into a suitable format to be able to share it. If your device notifies you that the video clip must be converted, select OK. Your device must have a video editor for the conversion to work.*

*If the recipient has several SIP addresses or phone numbers including the country code saved in © 2010 Nokia. All rights reserved. 2 Telephone the contacts list, select the desired address or number. If the SIP address or phone number of the recipient is not available, enter the address or number of the recipient including the country code, and select OK to send the invitation. Your device sends the invitation to the SIP address.*

*Sharing begins automatically when the recipient accepts the invitation. Options during video sharing Zoom the video (available for sender only). Adjust the brightness (available for sender only). Mute or unmute the microphone. Turn the loudspeaker on and off.*

*Pause and resume video sharing. Switch to full screen mode (available for receiver only). To end the sharing session, select Stop. To end the voice call, press the end key. When you end the call, video sharing also ends. standby mode , select Options > Continue. 25 Make a conference call 1 To make a conference call, enter a participant's phone number, and press the call key. 2 When the participant answers, select Options > New call.*

[You're reading an excerpt. Click here to read official NOKIA C5-00](http://yourpdfguides.com/dref/2737622)

[user guide](http://yourpdfguides.com/dref/2737622)

 *3 When you have made a phone call to all the participants, select Options > Conference to merge the calls into a conference call. To mute the microphone of your device during the call, select Options > Mute.*

*To drop a participant from the conference call, select Options > Conference > Drop participant and the participant. To discuss privately with a conference call participant, select Options > Conference > Private and the participant. Speed dialling > Settings > Settings and Select Phone > Call > Speed dialling. Speed dialling allows you to make a call by pressing and holding a number key in the standby mode. To activate speed dialling, select On. To assign a number key to a phone > Settings > Speed number, select dial. 3 To save the live video you shared, select Yes when prompted. The device notifies you of the memory location of the saved video. To define the preferred memory > Settings > location, select Settings and Connection > Video sharing > Preferred saving memory. If you access other applications while you are sharing a video clip, the sharing is paused.*

*To return to the video sharing view, and to continue sharing, in the © 2010 Nokia. All rights reserved. 26 Telephone Select > Applications > Recorder. Scroll to the number key (2 - 9) on the display, and select Options > Assign. Select the desired number from the contacts list.*

*To delete the phone number assigned to a number key, scroll to the speed dialling key, and select Options > Remove. To modify a phone number assigned to a number key, scroll to the speed dialling key, and select Options > Change. Voice dialling Make a phone call by saying the name that is saved in the contacts list. Note: Using voice tags may be difficult in a noisy environment or during an emergency, so you should not rely solely upon voice dialling in all circumstances. 1 2 In the active standby, press and hold the right selection key.*

*A short tone sounds, and Speak now is displayed. Say the name of the contact you want to dial. If the voice recognition is successful, a list of proposed matches is displayed. The phone plays the voice command of the first match on the list. If it is not the correct command, scroll to another entry. Record a sound clip Select . Stop recording a sound clip Select . Listen to the sound clip Select . Send a sound clip as a message Select Options > Send. Record a telephone conversation Open the recorder during a voice call, and select .*

*Both parties hear a tone at regular intervals during recording. Select the recording quality or where to save sound clips Select Options > Settings. The recorder cannot be used when a data call or GPRS connection is active. Call and data registers Select > Log. To view recently missed, received, and dialled calls, select Recent calls. Tip: To view the dialled numbers when in the standby mode, press the call key. To view the approximate duration of calls to and from your device, select Call duration. Recorder You can use the recorder to record voice memos and telephone conversations. You can also send sound clips to your friends. © 2010 Nokia.*

*All rights reserved. Telephone To view the amount of data transferred during packet data connections, select Packet data. Call barring Select > Settings > Settings and Phone > Call barring. You can bar the calls that can be made or received with the device (network service). To modify the settings, you need the barring password from your service provider.*

*Call barring affects all call types. Select from the following voice call barring settings: Outgoing calls -- Prevent making voice calls with your device. Incoming calls -- Prevent incoming calls. International calls -- Prevent calling to foreign countries or regions. Incoming calls when roaming -- Prevent incoming calls when outside your home country.*

*International calls except to home country -- Prevent calls to foreign countries or regions, but allow calls to your home country. To check the status of voice call barrings, select the barring option and Options > Check status. To deactivate all voice call barrings, select a barring option and Options > Deactivate all barrings. To change the password used for barring voice and fax calls, select Options > Edit barring password. Enter the current © 2010 Nokia. All rights reserved. 27 code, then the new code twice. The barring password must be four digits long. For details, contact your service provider. Fixed dialling With the fixed dialling service, you can restrict calls from your device to certain phone numbers.*

*Not all SIM cards support the fixed dialling service. For more information, contact your service provider. > Contacts and Options > SIM Select numbers > Fixed dial contacts. When security features that restrict calls are in use (such as call barring, closed user group, and fixed dialling), calls may be possible to the official emergency number programmed into your device. Call barring and call diverting cannot be active at the same time. You need your PIN2 code to activate and deactivate fixed dialling or edit your fixed dialling contacts. Contact your service provider for your PIN2 code. Select Options and from the following: Activate fixed dialling or Deactivate fixed dialling -- Activate or deactivate fixed dialling. New SIM contact -- Enter the contact name and phone number to which calls are allowed. Add from Contacts -- Copy a contact from the contacts list to the fixed dialling list.*

*28 Telephone number. Enter the number, or select Find to retrieve a number saved in Contacts. To check the current diverting status, scroll to the diverting option, and select Options > Check status. To stop diverting calls, scroll to the diverting option, and select Options > Deactivate. Call settings > Settings > Settings and Select Phone > Call.*

*Select from the following: Send my caller ID -- Display your phone number to the person you are calling. Call waiting -- Set the device to notify you of incoming calls while you are in a call (network service). Reject call with message -- Reject a call, and send a text message to the caller. Message text -- Write the standard text message that is sent when you reject a call. Own video in recvd.*

*call -- Allow or deny video sending during a video call from your device. Image in video call -- Display a still image if video is not sent during a video call. Automatic redial -- Set your device to make a maximum of 10 attempts to connect the call after an unsuccessful call attempt. To stop automatic redialling, press the end key. © 2010 Nokia. All rights reserved. To send text messages to the SIM contacts while the fixed dialling service is active, you need to add the text message centre number to the fixed dialling list. Call divert Select > Settings > Settings and Phone > Call divert. Divert incoming calls to your voice mailbox or to another phone number. For details, contact your service provider.*

*Select the type of calls to divert and from the following: All voice calls or All fax calls -- Divert all incoming voice or fax calls.*

[You're reading an excerpt. Click here to read official NOKIA C5-00](http://yourpdfguides.com/dref/2737622) [user guide](http://yourpdfguides.com/dref/2737622)

 *You cannot answer the calls, only divert the calls to another number. If busy -- Divert incoming calls if you have an active call. If not answered -- Divert incoming calls after your device rings for a specified length of time. Select the length of time for the device to ring before diverting the call. If out of reach -- Divert calls when the device is switched off or out of network coverage. If not available -- Divert calls if you have an active call, do not answer, or the device is switched off or out of network coverage. To divert calls to your voice mailbox, select a call type, a diverting option, andOptions > Activate > To voice mailbox. To divert calls to another phone number, select a call type, a diverting option, and Options > Activate > To other Telephone Show call duration -- Display the length of a call during the call. Summary after call -- Display the length of a call after the call.*

*Speed dialling -- Activate speed dialling. Anykey answer -- Activate anykey answer. Line in use -- This setting (network service) is shown only if the SIM card supports two subscriber numbers, that is, two phone lines. Select which phone line you want to use for making calls and sending text messages. Calls on both lines can be answered irrespective of the selected line.*

*If you select Line 2 and have not subscribed to this network service, you are not able to make calls. When line 2 is selected, is displayed in the home screen. Line change -- Prevent line selection (network service), if supported by your SIM card. To change this setting, you need the PIN2 code. Network settings > Settings > Settings and Select Phone > Network.*

*To select the network mode, select Network mode and Dual mode, UMTS, or GSM. In dual mode, the device switches automatically between networks. Tip: Selecting UMTS enables faster data transfer, but may increase the demand on battery power and reduce the battery life. In regions close to both GSM and UMTS networks, selecting Dual mode may cause constant jumping between the two © 2010 Nokia. All rights reserved. 29 networks, which also increases the demand on battery power. To select the operator, select Operator selection and Manual to select from available networks, or Automatic to set the device to select the network automatically. To set the device to indicate when it is used in a microcellular network (MCN), select Cell info display > On. 30 Contacts copy names and numbers from the SIM card to your device. Start copying Select OK.*

*Cancel copying Select Cancel. The device asks if you want to view the SIM card contacts in the contacts list. To view the contacts, select OK. The contacts list opens, and the names stored on your SIM . card are indicated with Manage names and numbers Select > Contacts. Delete a contact Go to a contact, and select Options > Delete. Delete several contacts 1 To mark a contact to be deleted, go to the contact, and select Options > Mark/Unmark. 2 To delete the marked contacts, select Options > Delete. Copy a contact Go to a contact, and select Options > Copy and the desired location. Send a contact to another device Select the contact and Options > View details > Options > Send business card.*

*Contacts Stay connected with your online friends You can synchronise the contact information on your device with contacts you have on social networking services, such as Facebook. When you allow synchronisation, you are able to view your contacts' Facebook profile information, such as their picture and status updates, in the Contacts application on your device. Synchronising your contacts and retrieving status updates are network services. Roaming and data transfer charges may apply. If the social networking service is not available or functioning correctly, you may not be able to synchronise or retrieve status updates.*

*To start synchronising your contacts, go to the settings of the social networking application on your device, select an access point and set the frequency of the automatic synchronisation. To deactivate the connection between Contacts and the social networking service, in the settings of the social networking service application on your device, clear the Enable check box. This feature may not be available in certain regions. Copy contacts Select > Contacts. When you open the contacts list for the first time, the device asks if you want to © 2010 Nokia.*

*All rights reserved. Contacts Listen to the voice tag assigned to a contact Select the contact and Options > View details > Options > Voice tag details > Options > Play voice tag. Before using voice tags, note the following: · · · · Voice tags are not languagedependent. They are dependent on the speaker's voice. You must say the name exactly as you said it when you recorded it. Voice tags are sensitive to background noise. Record voice tags and use them in a quiet environment. Very short names are not accepted. Use long names, and avoid similar names for different numbers. 31 Ringing tones, images, and call text for contacts You can define a ringing tone for a contact or group, and an image and a call text for a contact.*

*When the contact calls you, the device plays the selected ringing tone and shows the call text or image if the caller's phone number is sent with the call and your device recognises it. To define a ringing tone for a contact or a contact group, select the contact or contact group, Options > View details > Options > Ringing tone, and a ringing tone. To define the call text for a contact, select the contact and Options > View details > Options > Add text for call. Enter the call text, and select OK. 1 To add an image for a contact saved in the device memory, select the contact and Options > View details > Options > Add image. Select an image from Photos. Note: Using voice tags may be difficult in a noisy environment or during an emergency, so you should not rely solely upon voice dialling in all circumstances. Save and edit names and numbers Select > Contacts. Add a new contact to the contacts list 1 Select Options > New contact. 2 Fill in the appropriate fields, and select Done.*

*Edit a contact Select a contact and Options > View details > Options > Edit. 2 To remove the ringing tone, select Default tone from the list of ringing tones. To view, change, or remove the image from a contact, select the contact, Options > View details > Options > Image, and the desired option. © 2010 Nokia. All rights reserved.*

*32 Messaging The appearance of a picture message may vary depending on the receiving device. Only devices that have compatible features can receive and display multimedia messages. The appearance of a message may vary depending on the receiving device. Write and send messages Select > Messaging. Important: Exercise caution when opening messages.*

*Messages may contain malicious software or otherwise be harmful to your device or PC.*

[You're reading an excerpt. Click here to read official NOKIA C5-00](http://yourpdfguides.com/dref/2737622)

[user guide](http://yourpdfguides.com/dref/2737622)

 *Before you can create a multimedia message or write an e-mail, you must have the correct connection settings in place. The wireless network may limit the size of MMS messages. If the inserted picture exceeds this limit, the device may make it smaller so that it can be sent by MMS. Check the size limit of e-mail messages with your service provider. If you attempt to send an e-mail message that exceeds the size limit of the e-mail server, the message is left in the Outbox folder, and the device attempts to resend it periodically. Sending an e-mail requires a data connection, and continuous attempts to resend the e-mail may increase your data transfer costs. In the Outbox folder, you can delete such a message, or move it to the Drafts folder. 1 Select New message > Message to send a text or multimedia message (MMS), Audio message to send a © 2010 Nokia. All rights reserved.*

*Messaging About messaging With Messaging (network service), you can send and receive text, multimedia, audio, and e-mail messages. You can also receive web service messages, cell broadcast messages, and special messages containing data, and send service commands. Select > Messaging. The available messaging types may vary. For more information, contact your service provider. Before sending or receiving messages, you may need to do the following: · · Insert a valid SIM card in the device and be located in the service area of a cellular network. Verify that the network supports the messaging features you want to use and that they are activated on your SIM card. Define the internet access point settings on the device. Define the e-mail account settings on the device. Define the text message settings on the device.*

*Define the multimedia message settings on the device. · · · · The device may recognise the SIM card provider and automatically configure some of the message settings. If not, you may need to define the settings manually; or contact your service provider to configure the settings. Messaging multimedia message that includes one sound clip, or E-mail to send an e-mail message. In the To field, press the scroll key to select recipients or groups from the contacts list, or enter the recipient's phone number or e-mail address.*

*To add a semicolon (;) that separates the recipients, press \*. You can also copy and paste the number or address from the clipboard. In the subject field, enter the subject of the e-mail. To change the fields that are visible, select Options > Message header fields. In the message field, write the message. To insert a template or note, select Options > Insert content > Insert text > Template or Note. To add a media file to a multimedia message, select Options > Insert content, the file type or source, and the desired file. To insert a business card, slide, note, or some other file to the message, select Options > Insert content > Insert other. To capture an image or record a video or sound clip for a multimedia message, select Options > Insert content > Insert image > New, Insert video clip > New, or Insert sound clip > New. To add an attachment to an e-mail, select Options and the attachment type. E-mail attachments are indicated by . To send the message, select Options > Send, or press the call key. 33 the message is received at the intended destination. Your device supports text messages beyond the limit for a single message. Longer messages are sent as two or more messages.*

*Your service provider may charge accordingly. Characters with accents, other marks, or some language options take more space, and limit the number of characters that can be sent in a single message. You may not be able to send video clips that are saved in the MP4 file format or that exceed the size limit of the wireless network in a multimedia message. E-mail Set up your e-mail With the Nokia e-mail wizard, you can set up your corporate e-mail account, such as Microsoft Outlook, Mail for Exchange, or Intellisync, and your internet e-mail account. When setting up your corporate e-mail, you may be prompted for the name of the server associated with your e-mail address. Ask your company IT department for details. 1 2 To start the wizard, go to the home screen, scroll to the e-mail wizard, and press the scroll key. Enter your e-mail address and password. If the wizard is not able to configure your e-mail settings automatically, you need to select your e-mail account type and enter the related account settings. 2 3 4 5 6 7 8 Note: The message sent icon or text on your device screen does not indicate that © 2010 Nokia.*

*All rights reserved. 34 Messaging Input options -- Activate or deactivate predictive text input, or select the writing language. Select Options > Send. If your device contains any additional email clients, those are offered to you when you start the e-mail wizard. Send e-mail > Messaging.*

*Select 1 2 Select your mailbox and Options > Create email. In the To field, enter the recipient's email address. If the recipient's e-mail address can be found* in Contacts, start entering the recipient's name, and select the recipient from the proposed matches. If you add several recipients, insert ; to separate the e*mail addresses. Use the Cc field to send a copy to other recipients, or the Bcc field to send a blind copy to recipients.*

*If the Bcc field is not visible, select Options > More > Show Bcc field. In the Subject field, enter the subject of the e-mail. Enter your message in the text area. Select Options and from the following: Add attachment -- Add an attachment to the message. Priority -- Set the priority of the message. Flag -- Flag the message for followup. Insert template -- Insert text from a template. Add recipient -- Add recipients to the message from Contacts. Editing options -- Cut, copy, or paste the selected text. 6 Add attachments > Messaging.*

*Select To write an e-mail message, select your mailbox and Options > Create email. To add an attachment to the e-mail message, select Options > Add attachment. To remove the selected attachment, select Options > Remove attachment. Read e-mail Select > Messaging. Important: Exercise caution when opening messages. Messages may contain malicious software or otherwise be harmful to your device or PC. To read a received e-mail message, select the mailbox, and select the message from the list. To reply to the message sender, select Options > Reply. To reply to the sender and all other recipients, select Options > Reply to all. To forward the message, select Options > Forward.*

*Download attachments Select > Messaging and a mailbox. © 2010 Nokia. All rights reserved. 3 4 5 Messaging To view the attachments in a received email message, scroll to the attachment field, and select Options > Actions. If there is one attachment in the message, select Open to open the attachment. If there are several attachments, select View list to see a list showing which attachments have been downloaded.*

[You're reading an excerpt. Click here to read official NOKIA C5-00](http://yourpdfguides.com/dref/2737622)

[user guide](http://yourpdfguides.com/dref/2737622) <http://yourpdfguides.com/dref/2737622>

 *To download the selected attachment or all the attachments from the list to your device, select Options > Actions > Download or Download all. The attachments are not saved in your device, and are deleted when you delete the message. To save the selected attachment or all the downloaded attachments in your device, select Options > Actions > Save or Save all. To open the selected, downloaded attachment, select Options > Actions > Open. Reply to a meeting request Select > Messaging and a mailbox. You can reply to meeting requests only if you have activated calendar data synchronisation. Select a received meeting request, Options, and from the following: Accept -- Accept the meeting request. Decline -- Decline the meeting request. Forward -- Forward the meeting request to another recipient. Remove from calendar -- Remove a cancelled meeting from your calendar. 35 Search for e-mail messages Select > Messaging and a mailbox. To search for items within the recipients, subjects, and body texts of the e-mail messages in the mailbox, select Options > Search. To stop the search, select Options > Stop search. To start a new search, select Options > New search.*

*Delete e-mails Select > Messaging and a mailbox. To delete an e-mail message, select the message and Options > Actions > Delete. The message is placed in the Deleted items folder, if available. If there is no Deleted items folder available, the message is deleted permanently. To empty the Deleted items folder, select the folder and Options > Empty deleted items. Switch between e-mail folders > Messaging and a mailbox. Select To open another e-mail folder or mailbox, select Inbox at the top of the display. Select the e-mail folder or mailbox from the list. © 2010 Nokia. All rights reserved.*

*36 Messaging Title dividers -- To be able to expand and collapse the list of e-mail messages, select On. Download notifications -- Set the device to display a notification when an email attachment has been downloaded. Warn before delete -- Set the device to display a warning before you delete an email message. Load HTML images -- Automatically load HTML images in e-mails. Home screen -- Define how many lines of e-mail are displayed in the home screen information area.*

*About Chat With Chat (network service), you can exchange instant messages with your friends. You can access several chat services or communities simultaneously and switch between them. If you want to, for example, browse the web, you can leave the Chat application to run in the background, and still be notified of new instant messages. The Chat application is preinstalled on your device. To start chatting, select > Applications > Chat.*

*Using network services and downloading content to your device may result in data traffic costs. Ovi Contacts About Ovi Contacts With Ovi Contacts, you can stay connected to your friends and family, follow what they are up to, and discover new friends in the Ovi community. You can © 2010 Nokia. All rights reserved. Disconnect from the mailbox > Messaging and a mailbox. Select To cancel the synchronisation between the device and the e-mail server, and to work with e-mail without a wireless connection, select Options > Disconnect. If your mailbox does not have the Disconnect option, select Options > Exit to disconnect from the mailbox. To start the synchronisation again, select Options > Connect. Set an out-of-office reply Select > Applications > Email. To set an out-of-office reply, if available, select your mailbox and Options > Settings > Mailbox settings.*

*Depending on the mailbox type, select either Mailbox > Out of office > On or Mailbox settings > Out of office > On. To enter the text for the reply, select Out of office reply. General e-mail settings Select > Applications > Email and Settings > Global settings. Select from the following: Message list layout -- Select whether the e-mail messages in Inbox display one or two lines of text. Body text preview -- Preview messages when scrolling through the list of e-mail messages in Inbox. Messaging also back up contacts from your device to Ovi. Additionally, you can share your location with your friends. To use Ovi Contacts, go to www.ovi.com.*

*Start using Ovi Contacts Select Contacts, and open the Ovi tab. The Ovi Contacts service is part of Ovi, and uses the same account information. If you are new to Ovi and its services, to start using the Ovi Contacts application, you must register to Ovi by creating a Nokia account. Create a Nokia account 1 Select Ovi Chat, and when prompted, connect to the internet. 2 Enter the required information.*

*3 In the My profile view, enter your profile information. Your first and last name are mandatory details. 4 Select Done. If you have already registered to Ovi using your PC or mobile device, you can start using Ovi Contacts with the same account details. Sign in to Ovi Contacts and activate the service Select Ovi Chat, and enter your user name and password.*

*When you have activated the Ovi Contacts service on your device, you can connect to the service directly from the home screen. If you have not yet provided your profile information for Ovi Contacts, do so, and © 2010 Nokia. All rights reserved. 37 select Done. Your first and last name are mandatory details. Connect to the service Select > Contacts, and open the Ovi tab. Connect to Ovi Contacts Select Go online and the connection method. Cancel the connection Select Options > Cancel connecting. A packet data connection may generate additional data transmission charges. For pricing details, contact your network service provider.*

*Select Go online > Options and from the following: Select -- Select the item. Go online -- Connect to the service if you are offline. My profile -- Edit your profile information. Recommend to friend -- Invite a contact to join Ovi Contacts. The invitation is sent as a text message. Settings -- Modify the Ovi Contacts settings. The available options may vary. Create and edit your profile Edit your profile information Select My profile. 38 Messaging Change -- Change your status (when the status field is selected). Activate -- Start broadcasting your location or your now playing information to your friends (when either field is selected).*

*Undo changes -- Undo the changes you made in the profile view. Edit shared locations -- Select the landmarks you want to broadcast to your friends (when the My location field is selected). Stop sharing -- Stop broadcasting your location to your friends (when the My location field is selected). The available options may vary. Broadcast your location to your friends To broadcast your location, you must create landmarks in the presence settings and allow these to be shared.*

*To receive location information from your friend, you must have the Maps application. To send and receive location information, both the Maps and Positioning applications are needed. 1 2 Select My location. If your location is unknown, select My location > Add current location.*

> [You're reading an excerpt. Click here to read official NOKIA C5-00](http://yourpdfguides.com/dref/2737622) [user guide](http://yourpdfguides.com/dref/2737622)

## *Enter a name for the location.*

*The location is broadcast to your friends and added to your landmarks list. View the profiles of your Ovi Contacts friends Select a friend and Options > Profile. Your profile information is visible to your Ovi Contacts friends. Only the following profile details are displayed to other Ovi Contacts users, for example during a search: first name and last name. To change your privacy settings, access Ovi on your PC, and sign in to your Nokia account. Change your profile image Select Options > Edit image > Select existing image and the new image. You can also edit or remove the current profile image or capture a new one. Change your availability By default, your availability is set to Available. To change your availability, select the icon. Tell your friends what you are doing at the moment Select What are you doing?, and enter text in the field.*

*Show your friends what music you are currently listening to Select Now playing. To do this, you must allow your now playing information to be shared in the presence settings. Edit your contact information Select a field, and enter text. In the My profile view, select Options and from the following: Edit text -- Cut, copy, or paste text. Find and add friends Select Options > Invite friend. Search for a friend Enter the name of the friend in the Search friends field, and select Search. You © 2010 Nokia. All rights reserved. Messaging cannot search for friends based on their mobile number or e-mail address. Browse the search results Select Next results or Previous results.*

*Start a new search Select New search. If the friends you searched for could not be found, they are not registered Ovi members, or they have chosen to be invisible in searches. When prompted, send a text message to your friends to invite them to join Ovi Contacts. Send an invitation to join Ovi Contacts Select Select service: and the service you know your friend uses. Enter your friend's user name, and select Invite.*

*Select Options and from the following: Select -- Select an item. Open -- Open an item. Invite as friend -- Send an invitation to the contact. Show profile -- View the profile of the contact. Renew invitation -- Resend an invitation to join Ovi Contacts to a pending friend.*

*Search -- Search for the contact whose name or other related keyword you entered in the Search friends field. Edit text -- Cut, copy, or paste text. The available options may vary. Chat with your friends Start a chat with a friend Select Options > Chat. 39 Send a chat message Enter the text in the message field, and select Send. In the chat view, select Options and from the following: Send -- Send the message. Send file -- Send an image, video clip, audio file, or other file to your chat partner. Send my location -- Send your location details to your chat partner (if supported by both devices). Add smiley -- Insert a smiley. Profile -- View the details of a friend.*

*My profile -- Select your presence status or profile image, personalise your message, or change your details. Edit text -- Copy or paste text. End chat -- End the active chat. Exit -- End all active chats, and close the application. The available options may vary. To receive location information from your friend, you must have the Maps application. To send and receive location information, both the Maps and Positioning applications are needed. To receive any files, you or the recipient must accept the file. To cancel sending or receiving while the file is being transferred, select Cancel. © 2010 Nokia.*

*All rights reserved. 40 Messaging Connection -- Select the network connection to use, and activate roaming warnings. Exit -- End all active chats, and close the application. Nokia account settings Select Options > Settings > Account. Edit your account details Select My account.*

*Define your visibility in searches Select My account > Visibility in search. You must be online to change your visibility. Presence settings Select Options > Settings > Presence. Modify presence settings Select from the following: Share my location -- Allow your friends to see your location. Share now playing -- Allow your friends to see what music you are currently listening to on your mobile device.*

*Share call status -- Allow your friends to see your call status. Share your location Select Share my location and from the following: Sharing allowed -- Allow your friends to see your location in selected landmarks. My shared landmarks -- Select the landmarks from where your location is broadcast to your friends. © 2010 Nokia. All rights reserved. View the location of your friend Select Show on map. Return to the Ovi Contacts main view without ending the chat Select Back. Add, call, or copy phone numbers from a chat Go to a phone number in a chat, and select Options and the appropriate option. Edit your landmarks To edit your landmarks, in the Landmarks view, select Options and from the following: Mark/Unmark -- Mark or unmark items on the list. Edit -- Edit the name and other properties of the landmark.*

*New landmark -- To create a new landmark of your current position, select a location from a map, or enter the details manually. Ovi Contacts settings Select Options > Settings and from the following: Account -- Access your account details, and define your visibility to others in a search. Presence -- Share your current location with your friends, and let them see when you are making a phone call (call status). Personalisation -- Modify the settings related to the startup and tones of the Ovi Contacts application, and set your device to automatically accept friend invitations. Messaging Refresh interval -- Select how often you broadcast your current location. Add a location to the landmarks list Select Share my location > My shared landmarks > Options > New landmark. Add your current location as a landmark Select Current position. Browse for a location on a map Select Select from map. Add a landmark manually Select Enter manually. Select locations you want to share with your friends 1 Select Share my location > My shared landmarks.*

*2 Select the landmarks from the list. 3 Select Options to edit, mark, and unmark items on the list. Depending on your settings, your friends can see your location when you are in one of the selected locations. Personalisation settings Select Options > Settings > Personalisation. Select from the following: Login on start-up -- Sign in automatically to Ovi Contacts when you switch on your mobile device.*

*Auto-accept friend invit. -- Accept friend requests automatically without notification. © 2010 Nokia. All rights reserved. 41 Auto-accept voice msgs. -- Allow voice message to be accepted automatically. Message tone -- Select a tone for new messages. Friend online tone -- Select the tone that sounds when a friend comes online. Widget in Home screen -- Set availability of the service widget in the device home screen. Icon on Home screen -- Add the Ovi Contacts shortcut icon to your device home screen.*

## [You're reading an excerpt. Click here to read official NOKIA C5-00](http://yourpdfguides.com/dref/2737622) [user guide](http://yourpdfguides.com/dref/2737622)